## **Алгоритм действий педагогического работника при подаче заявления на аттестацию в электронной форме**

1. Педагогический работник, желающий подать заявление на аттестацию, должен зарегистрироваться (указать логин и пароль, созданный самостоятельно) на официальном сайте ГБОУ ИРО Краснодарского края ([http://iro23.ru/\)](http://iro23.ru/).

2. В левом поле выбрать раздел «Аттестация педагогических работников», далее подраздел «Подача заявлений в электронном виде».

3. Войти в личный кабинет.

4. На информационной выкладке «Подготовка к аттестации» ознакомиться с размещенными материалами для подготовки к аттестации.

5. Скачать табличные формы данных результатов профессиональной деятельности для дальнейшего обязательного заполнения.

6. После ознакомления на выкладке «Подготовка к аттестации» с материалами по аттестации можно приступить к подаче заявления в электронном виде.

7. Для создания заявления необходимо заполнить все имеющиеся поля:

- указать фамилию, имя, отчество;
- выбрать муниципальное образование;
- указать сокращённое название места работы в соответствии с Уставом образовательной организации;
- выбрать занимаемую должность и должность, по которой аттестуемый

просит провести аттестацию:

- воспитатель
- старший воспитатель
- музыкальный руководитель
- инструктор по труду
- концертмейстер
- мастер производственного обучения
- методист
- педагог-библиотекарь
- педагог дополнительного образования
- педагог-организатор
- педагог-психолог
- преподаватель
- преподаватель-организатор ОБЖ
- руководитель физического воспитания
- социальный педагог
- старший вожатый
- тренер-преподаватель
- учитель
- учитель-логопед (учитель-дефектолог)
- инструктор по физической культуре
- преподаватель образовательной организации культуры и искусства

 концертмейстер образовательной организации культуры и искусства инструктор-методист (включая старшего);

по должностям «Учитель», «Педагог дополнительного образования» и

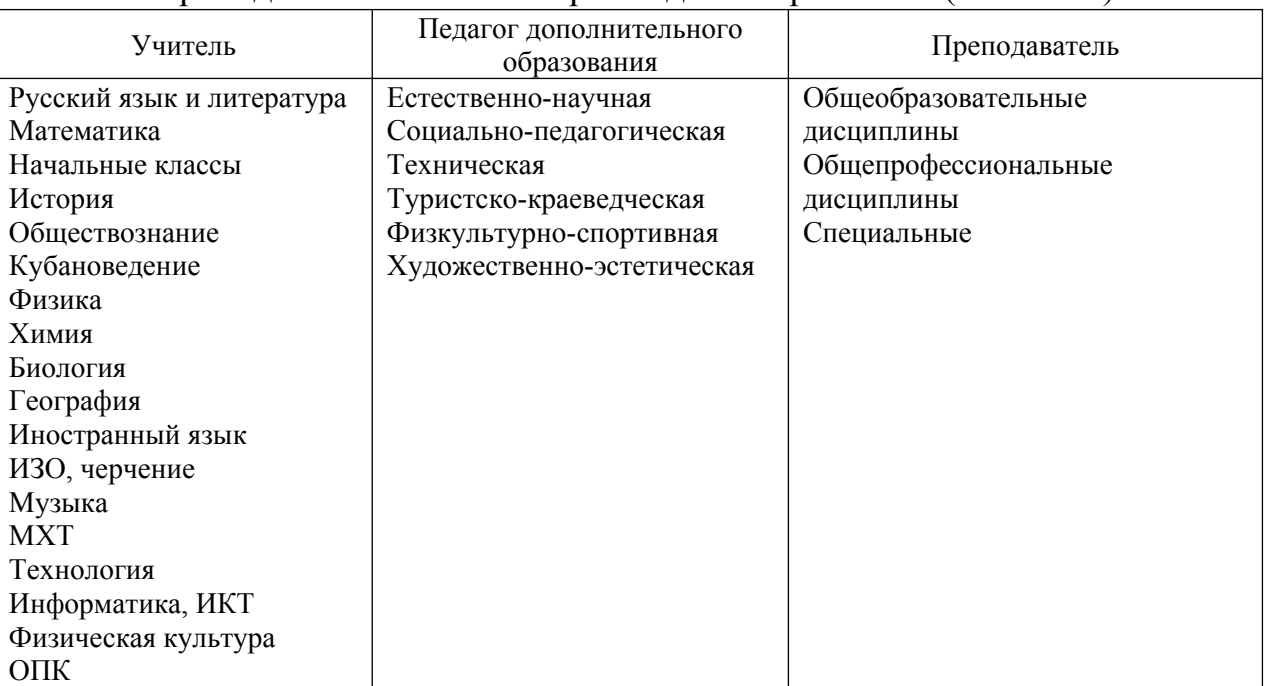

## «Преподаватель СПО» выбрать одно направление (основное):

выбрать тип образовательной организации:

- Муниципальная ОО Общеобразовательная
- Муниципальная ОО Дошкольная
- Муниципальная ОО Дополнительного образования
- Муниципальная ОО ПМПК
- Государственная ОО Профессионального образования
- Государственная ОО Учреждение коррекционного (специального) образования
- Государственная ОО Дополнительного образования
- Государственная ОО Кадетская школа-интернат
- Государственная ОО Спецшкола закрытого типа
- Другие ведомства Министерство культуры
- Другие ведомства Министерство здравоохранения
- Другие ведомства Министерство физической культуры и спорта
- Другие ведомства Департамент по делам казачества и военным вопросам
- Негосударственная ОО;
- указать категорию, на которую подается заявление (первая, высшая);

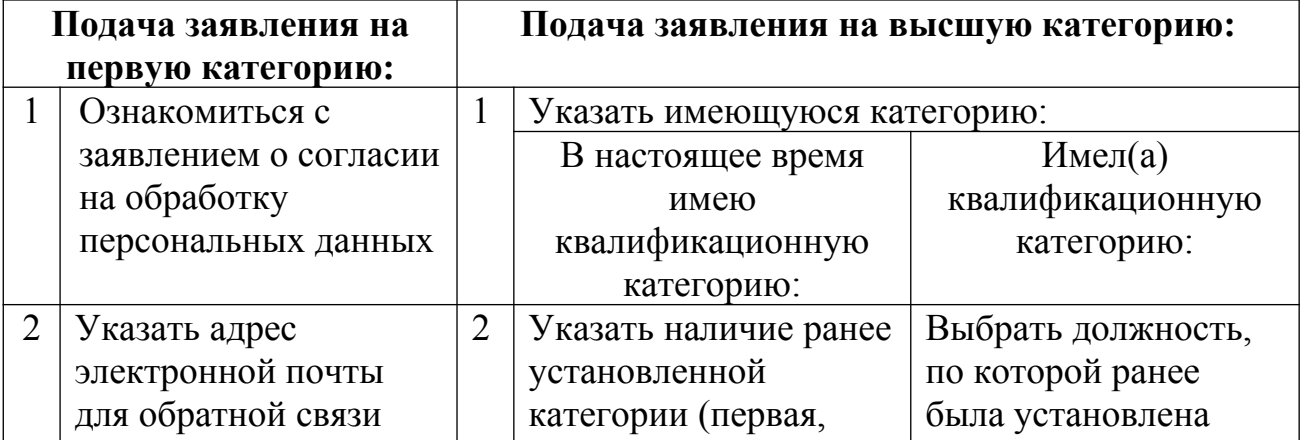

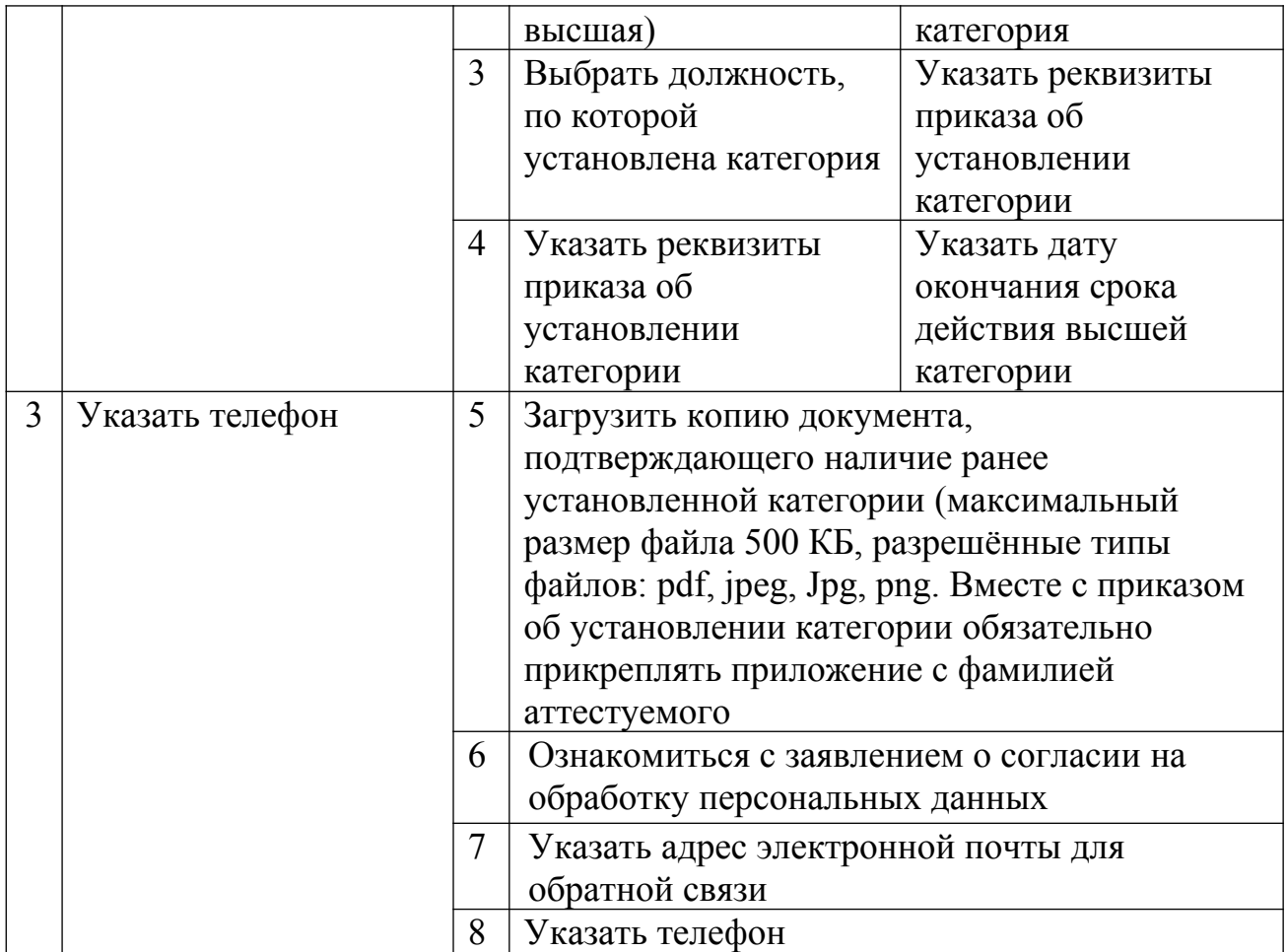

8. После обязательного заполнения полей, помеченных **\***, предварительно просмотреть заявление (*предпросмотр*).

9. Если все необходимые поля заполнены полно и достоверно – *отправить* созданное заявление.

10. Появившаяся надпись «Уважаемый Ф.И.О. Ваше заявление на аттестацию в электронной форме принято на рассмотрение» свидетельствует о том, что Вашему заявлению присвоен регистрационный номер и оно находится в электронной базе.

11. Прикрепить заполненные табличные формы данных результатов профессиональной деятельности возможно как на этапе подачи заявления, так и до окончания срока приема заявлений (до 10 числа каждого месяца).